## **Open a Supra® iBox BT or iBox BT LE with your Android™ or Apple® Device**

## **To open a Bluetooth<sup>®</sup> keybox Allerty Controllering Controllering Keybox lens**

• Open the Supra eKEY app and tap the **Obtain Key** icon on your device.

- Press up on the bottom of the keybox to turn on its Bluetooth**®**. A red-purple light on the keybox lens flashes to show the Bluetooth is on and ready. \*If you are using an eKEY Fob, do not turn the Bluetooth on. Instead, point the eKEY Fob at the keybox lens.
- After entering a 4-digit PIN, the eKEY app will start communicating with the keybox.
- When eKEY app displays "Success!," press up on the bottom of the keybox to release the key container.

\*All Apple products must use an eKEY Fob to communicate with iBox BT keyboxes.

Press up until the red light flashes to turn on the Bluetooth

5. Enter a new shackle code and enter it again to confirm.

## **How to Change the Shackle Code using the eKEY® App**

6. Tap **Save**. 7. Tap **Program**.

**Open the Shackle Change the Shackle Code** 1. Open the eKEY app. 2. Tap the **Open Shackle** icon. \***Note:** Keybox must be in eKEY inventory (My Keyboxes). 1. Tap My Keyboxes. 2. Tap the relevant keybox. B. PULL UP Open the shackle first to change the shackle code. **A. PRESS FIRMLY** 

- 3. Enter the 4-digit shackle code.
- 4. Tap a **Reason** for shackle release.
- 5. \*If you are using an eKEY Fob, point it at keybox lens. 3. Tap **Program Keybox**. 4. Under *Keybox Settings*, tap **Shackle Code**.
- 6. For **Bluetooth**, press up on the bottom of the keybox to turn it on. For **infrared**, turn on the eKEY Fob and point it at the lens on the keybox.
- 7. Tap Begin.

Upon success, press down on the top of the shackle to release. \*Tap circle to add to keybox inventory (My Keyboxes) 8. Enter the old shackle code. 9. When the Success! message appears, tap Home icon to return to main menu.

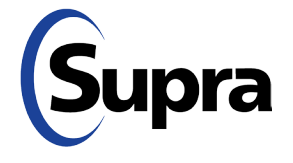

## **supraekey.com**

800-547-0252 • © 2020. Carrier. All Rights Reserved. Supra is part of Carrier..

Sumera